# **MERCURY: DARSTELLUNG VON KONTAKTEN ÜBER DIE ELEMENTTYPEN ORGANISATION & PERSON**

**Mit dem November-Update 2022 hat die alte Kontakt-Information ausgedient; die vorhanden Kontakt-Informationen können noch verändert und auch weitergenutzt werden; es gibt aber eine Ablösung durch zwei neue Inhaltselemente: Organisation und Person.**

D.h. was bis jetzt in einem Element kombiniert war, wird jetzt aus suchmaschinentechnischen Gründen in zwei neue Elemente umgesetzt.

## **Inhalt**

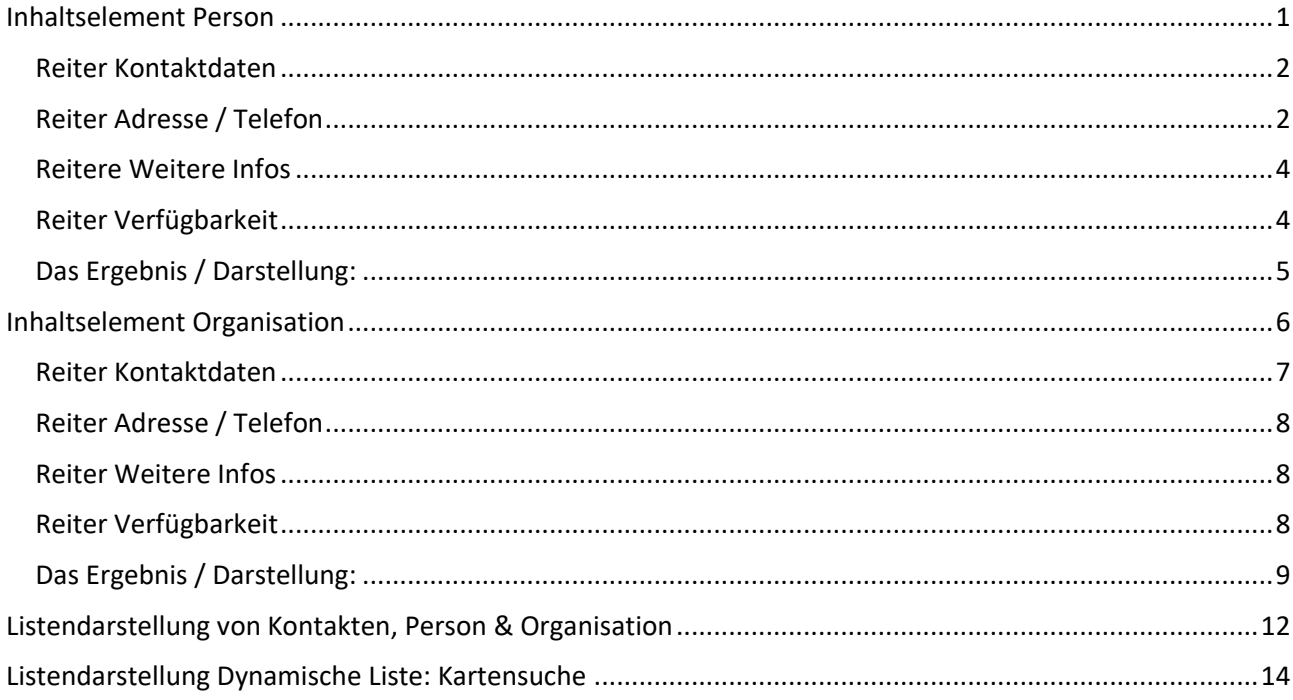

## <span id="page-0-0"></span>**Inhaltselement Person**

Zur Darstellung von Kontakten (Personen) auf der Website nutzen Sie in OpenCms in der Mercury-Version bitte das Inhaltselement '*Person*'. Das alte Element Kontakt-Information hat ausgedient, vorhandene Elemente dieses Typs können noch genutzt werden, aber nicht mehr neu erstellt werden.

**Sinnvoll wäre es, alle alten Kontakt-Elemente gegen die neuen Person und Organisation auszutauschen.**

Sie können mit dem Zauberstab ein Inhaltselement vom Typ *Person* über den Button am Ende der Zeile mit gedrückter linker Maustaste auf Ihre Seite ziehen und das Element in den angezeigten rot gestrichelten Bereichen platzieren:

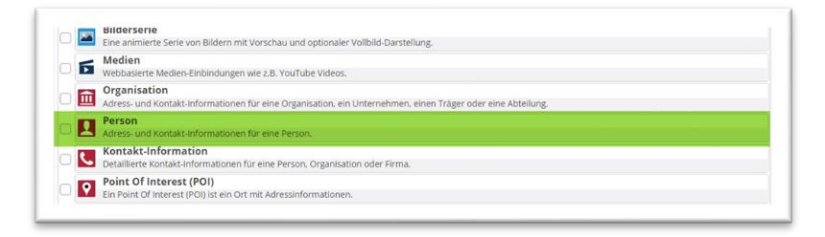

Dabei muss die Maus unbedingt innerhalb der roten Linien landen.

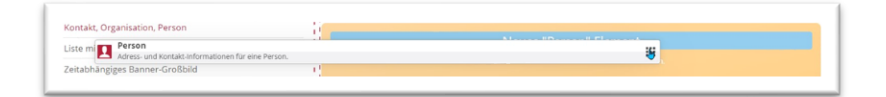

Jetzt können Sie das Element bearbeiten indem Sie im runden Editierpunkt den Bearbeitungsstift anklicken.

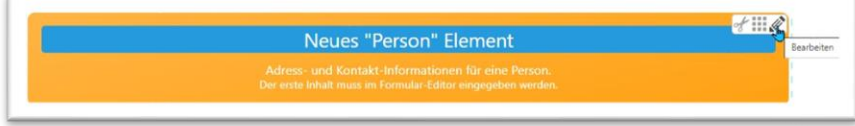

#### <span id="page-1-0"></span>**Reiter Kontaktdaten**

Im ersten **Reiter Kontaktdaten** werden die abgefragten Informationen eingegeben:

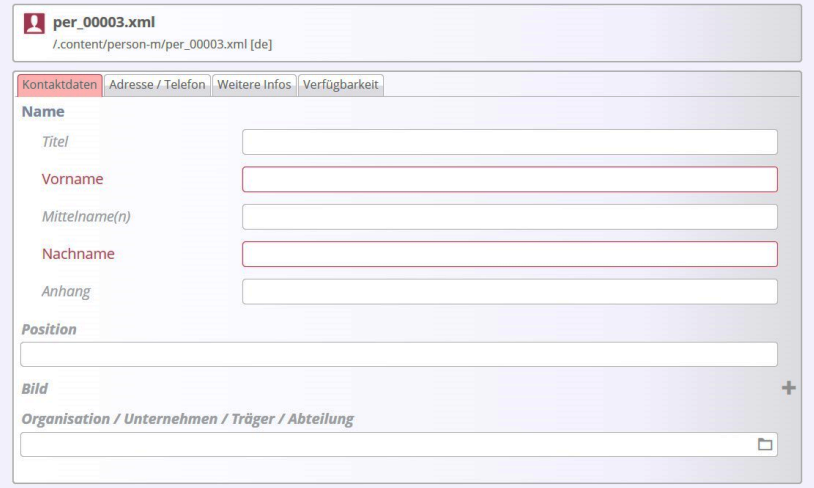

**Anhang**: dem Namen nachgestellte Titel oder ähnliches

**Bild**: Wenn Sie das Plus anklicken, können Sie über einen Klick auf den Galerieordner das Fenster zur Auswahl der gewünschten Galerie öffnen, dort eine zu Ihrer Site gehörige Galerie auswählen (Doppelklick auf den Namen) und dann ein Bild über den Upload-Pfeil oben rechts im Fenster hochladen,

**Organisation / Unternehmen / Träger / Abteilung:** Sie können hier eine bereits erstellte Organisation Ihrer Person durch Klick auf das Ordnersymbol hinzufügen.

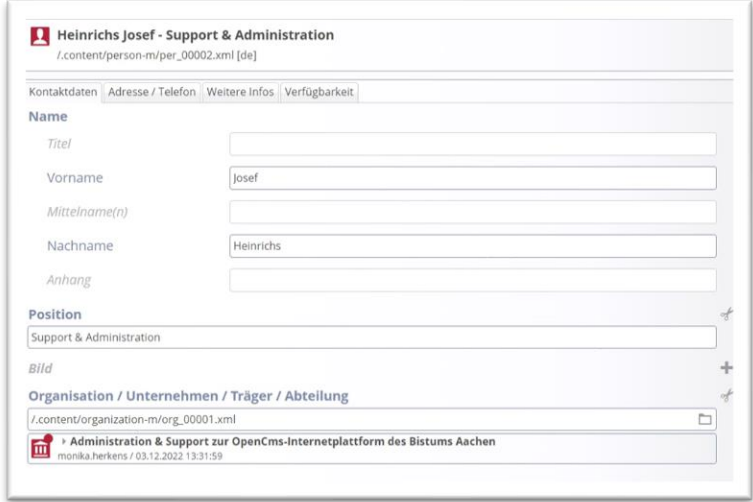

## <span id="page-1-1"></span>**Reiter Adresse / Telefon**

Hier können die Adresse und andere Kontaktdaten hinterlegt werden.

Bei der **Adresse** gibt es zwei Möglichkeiten, zum einen über einen Ort / POI, d.h. eine bereits im System mit GPS-Koordinaten hinterlegte Adresse, die dann einfach angehängt wird (siehe oben) oder alternativ als manuelle Eingabe der Adresse.

**Die Erstellung eines Orts / POI ist dann sinnvoll, wenn die Adresse häufiger verwendet werden wird oder Sie ggfs. auf Ihrer Seite eine Liste mit einer Kartensuche für die Personen / Organisationen anbieten möchten.**

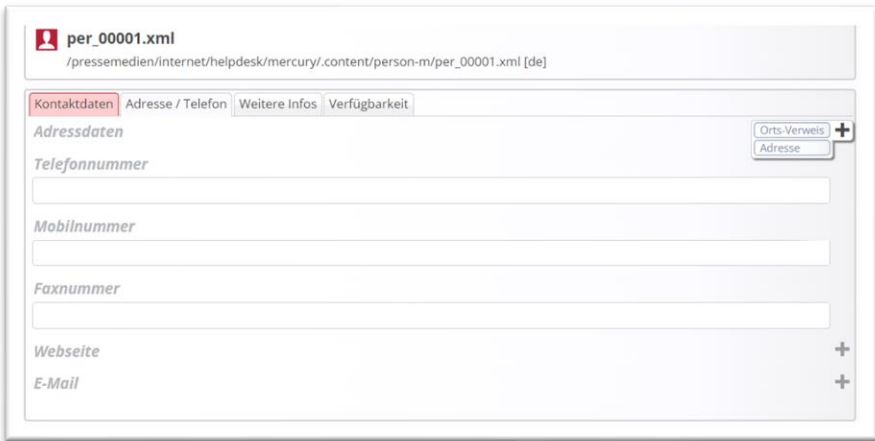

Wenn Sie keinen eigenen POI anlegen möchten, können Sie die Adressdaten auch manuell an dieser Stelle eingeben, auch dann können die GPS-Koordinaten hinterlegt werden.

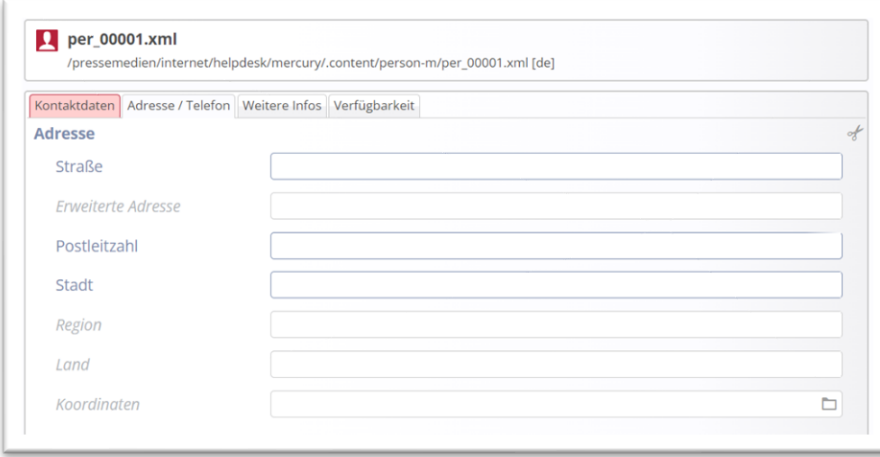

**Für die Erstellung eines Ort / POI schauen Sie bitte in die Extra-Anleitung, dort wird auch die Einstellung der Koordinaten erklärt.**

**Webseite:** Hier kann jetzt Text und Link unabhängig voneinander eingegeben werden und zudem auch – falls gewünscht – ein neues Fenster zum Öffnen festgelegt werden.

E-Mail: Wenn bei , Verschleiern' ein Häkchen gesetzt wird, wird die E-Mail-Adresse auf der Webseite nicht angezeigt, sondern stattdessen der Text , Klick zum E-Mail senden'.

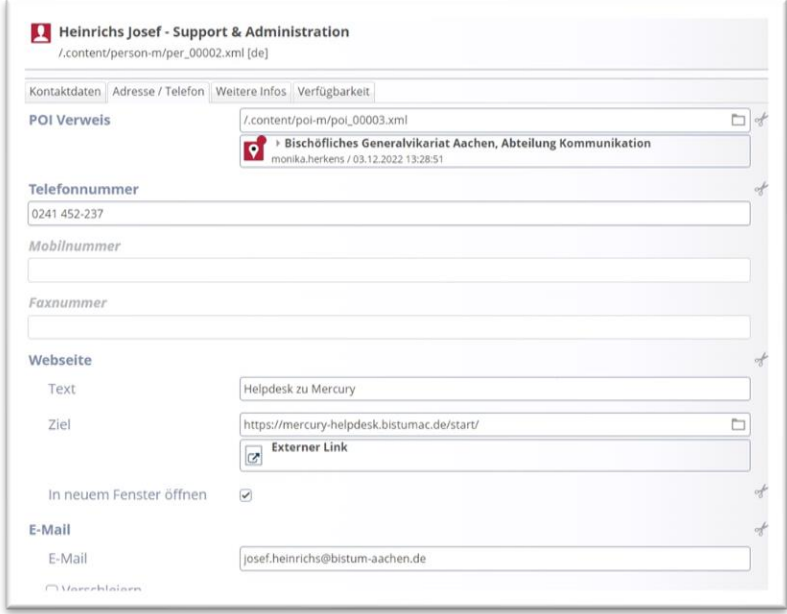

#### <span id="page-3-0"></span>**Reitere Weitere Infos**

Hier können noch die Felder Titel, Beschreibung und ein Link zu einer weiterführenden Seite hinterlegt werden.

Das **Feld Notiz** kann genutzt werden, wenn man nicht extra eine Organisation anlegen möchte. Ein Eintrag hier wird an derselben Stelle wie eine angehängte Organisation ausgegeben.

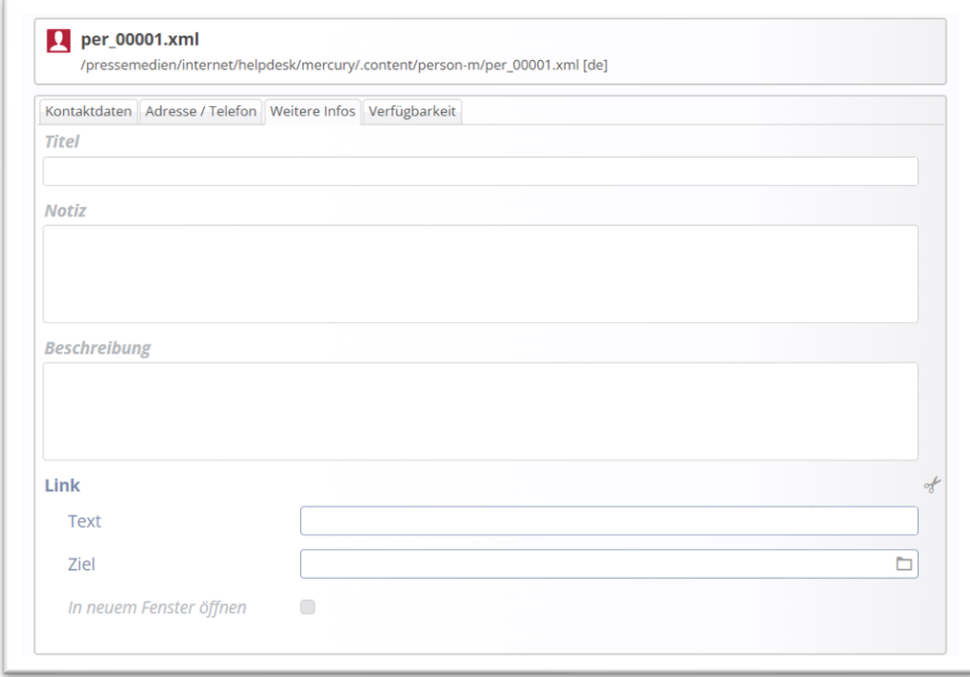

## <span id="page-3-1"></span>**Reiter Verfügbarkeit**

Sie können dem Element **Kategorien** vergeben (z.B. weil es in einer bestimmten Liste erscheinen soll, eine **Sortier-Ordnungszahl** eingeben (wenn die Liste nach Ordnungszahlen sortiert ist), und einen **Gültigkeitszeitraum** einstellen. Der Galerie-Titel hilft im Backend bei der Suche.

## <span id="page-4-0"></span>**Das Ergebnis / Darstellung:**

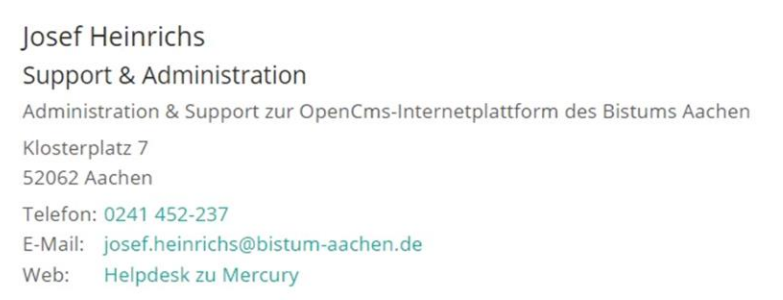

#### Über das Symbol , Einstellungen' kann die Darstellung wie gewünscht konfiguriert werden – hier einige der Einstellungen als Screenshots:

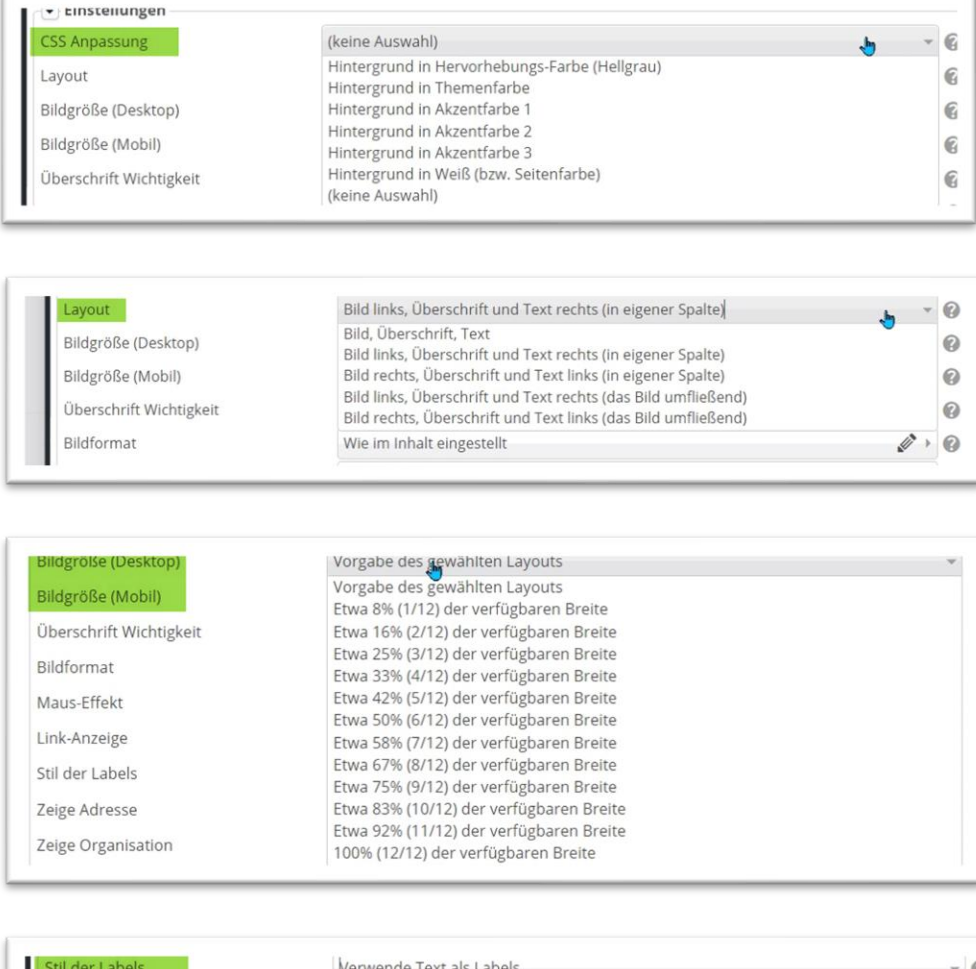

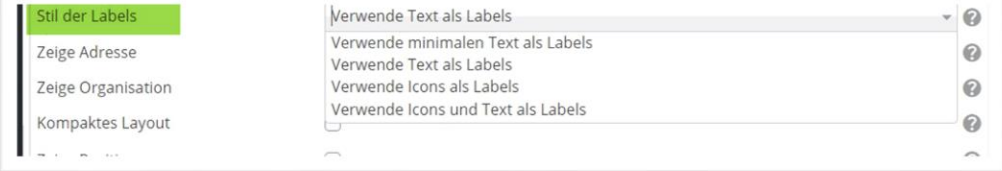

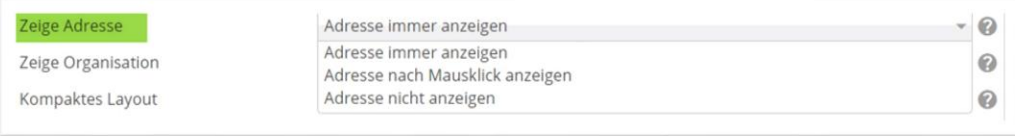

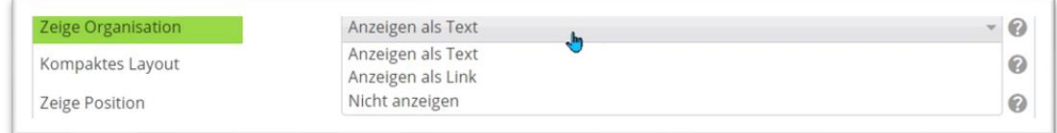

Das kompakte Layout ermöglicht eine kompaktere Darstellung der Personendaten, die Notiz würde die Organisation ersetzen.

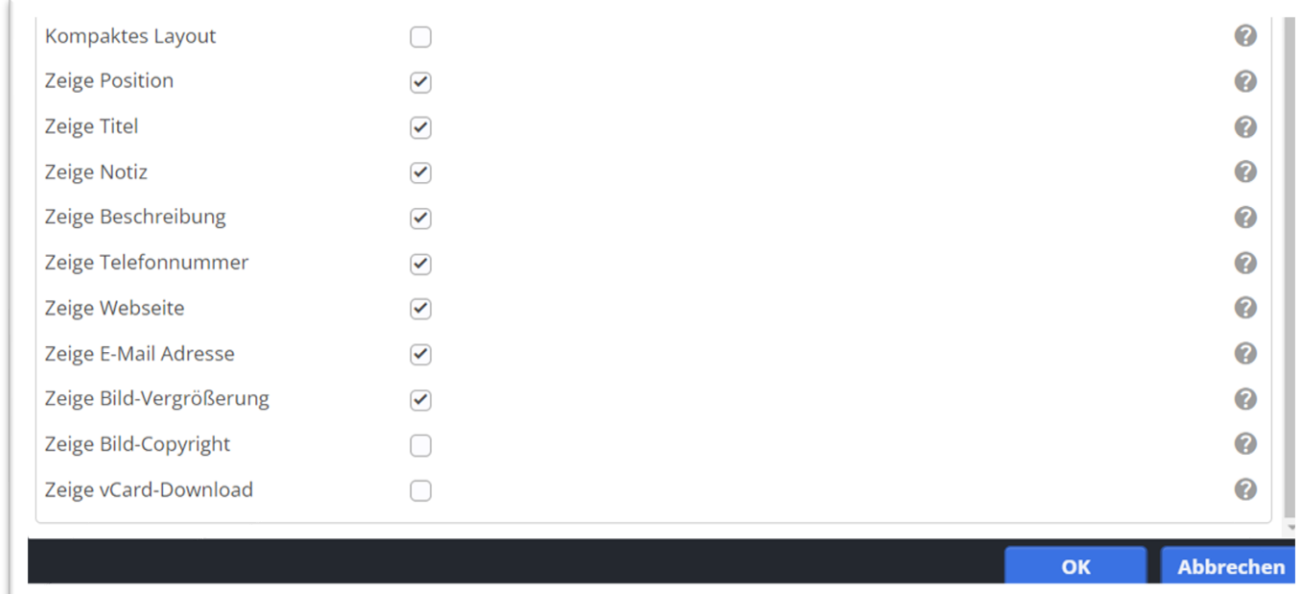

# <span id="page-5-0"></span>**Inhaltselement Organisation**

Zur Darstellung von Kontakten von Organisationen (Pfarrei, Pfarrbüro, Bücherei, Kita etc.) nutzen Sie in OpenCms in der Mercury-Version bitte das Element '*Organisation*'.

Sie können mit dem Zauberstab ein Inhaltselement vom Typ *Organisation* über den Button am Ende der Zeile mit gedrückter linker Maustaste auf Ihre Seite ziehen und das Element in den angezeigten rot gestrichelten Bereichen platzieren:

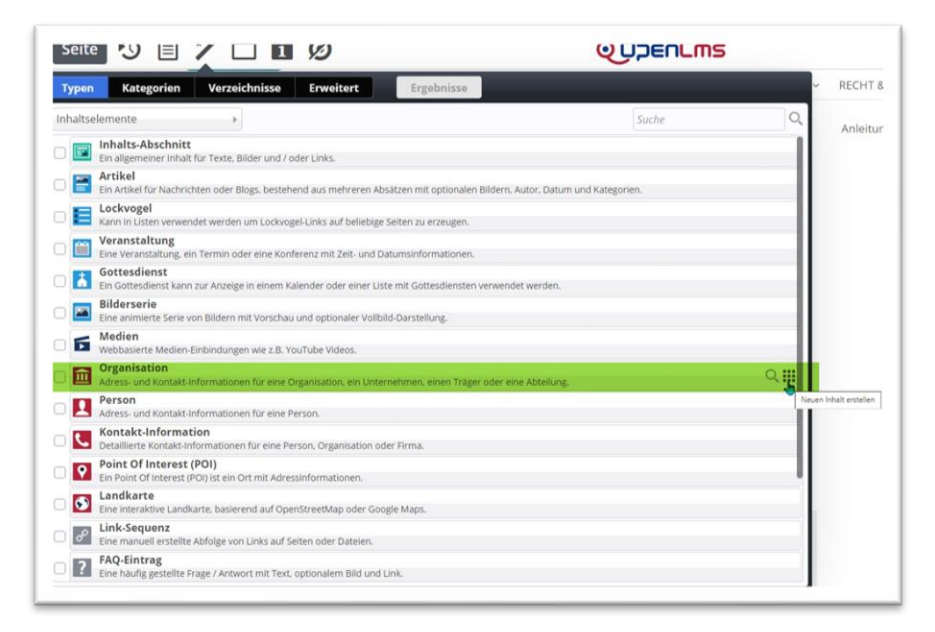

Dabei muss die Maus unbedingt innerhalb der roten Linien landen.

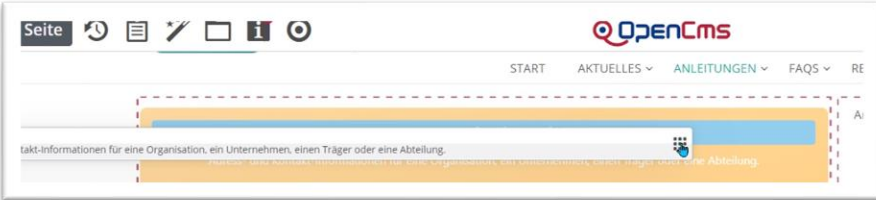

Jetzt können Sie das Element bearbeiten indem Sie im runden Editierpunkt den Bearbeitungsstift anklicken.

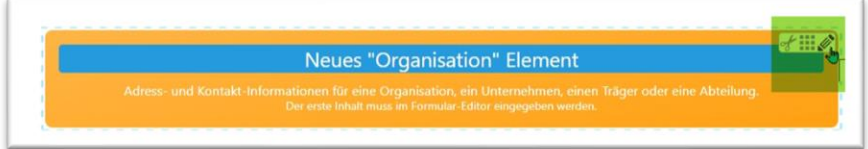

### <span id="page-6-0"></span>**Reiter Kontaktdaten**

Im ersten **Reiter Kontaktdaten** werden die abgefragten Informationen eingegeben:

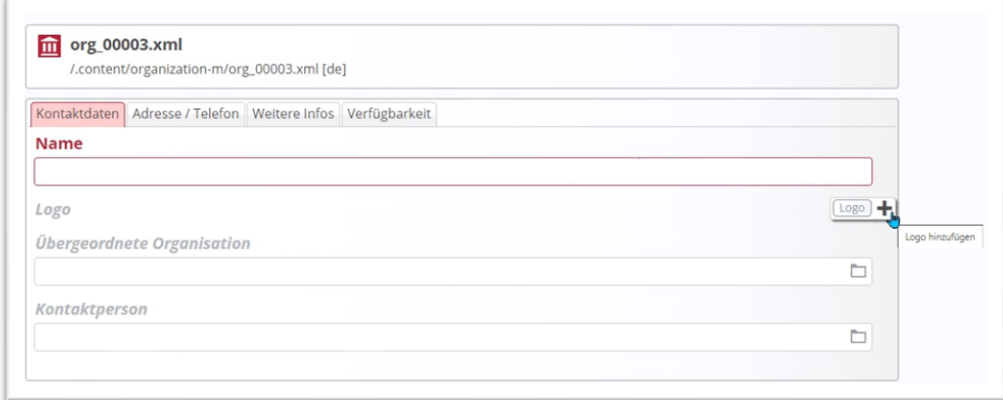

**Name der Organisation**, evtl. **Logo** (Bild bitte in gewünschten Bildergalerieordner vorher hochladen und dann auswählen).

Sie können – falls gewünscht – auch **eine** *übergeordnete Organisation* angeben, sofern diese bereits in OpenCms als Organisation angelegt ist.

Ebenfalls können Sie eine *Kontaktperson* auswählen (Achtung: hier ist nur eine Kontaktperson möglich).

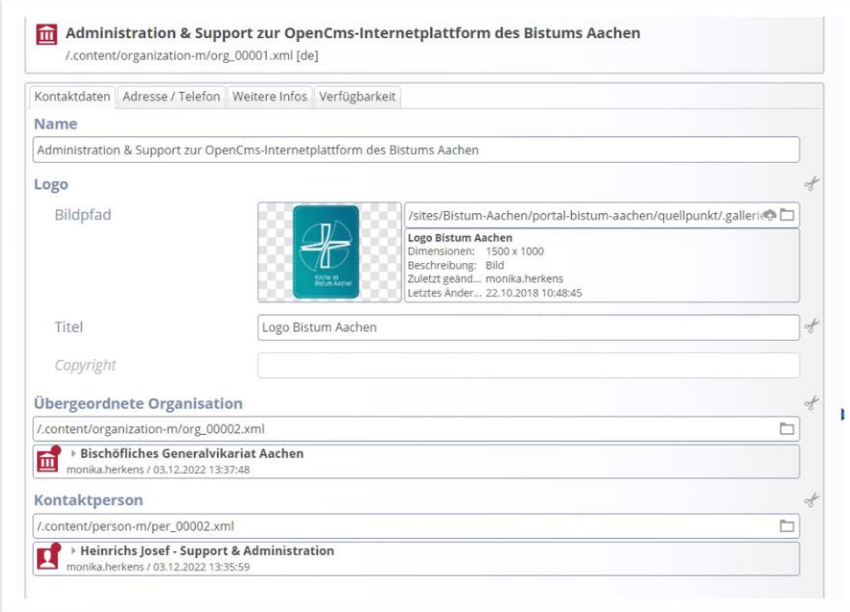

## <span id="page-7-0"></span>**Reiter Adresse / Telefon**

Hier können die Adresse und andere Kontaktdaten hinterlegt werden.

Bei der **Adresse** gibt es zwei Möglichkeiten, zum einen über einen POI, d.h. eine bereits im System mit GPS-Koordinaten hinterlegte Adresse, die dann einfach angehängt wird (siehe oben) oder alternativ als manuelle Eingabe der Adresse. Siehe Ausführungen oben bei Person

**Webseite:** Hier kann jetzt Text und Link unabhängig voneinander eingegeben werden und zudem auch – falls gewünscht – ein neues Fenster zum Öffnen festgelegt werden.

**E-Mail:** Wenn bei 'Verschleiern' ein Häkchen gesetzt wird, wird die E-Mail-Adresse auf der Webseite nicht angezeigt, sondern stattdessen der Text, Klick zum E-Mail senden'.

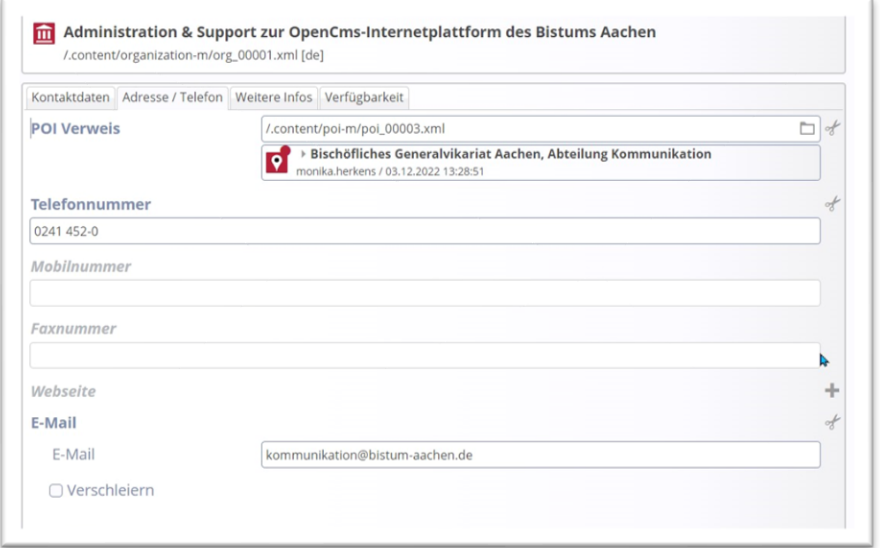

### <span id="page-7-1"></span>**Reiter Weitere Infos**

Hier können noch die Felder Titel, Beschreibung und falls gewünscht ein Link zu einer weiterführenden Seite hinterlegt werden.

**Titel:** Hier kann ein Titel für das Element eingetragen werden, der optional dargestellt werden kann.

**Notiz:** An dieser Stelle können Sie z.B. auch eine Kontaktperson einfach eintragen, diese wird an der Stelle der sonst angehängten Kontaktperson ausgewiesen.

**Beschreibung**: Hier können Sie noch weitere Informationen eingeben, wie z.B. Öffnungszeiten etc.

**Link**: Hier könnte noch ein Link, der direkt auf weitergehende Informationen führt, eingetragen werden.

### <span id="page-7-2"></span>**Reiter Verfügbarkeit**

Sie können dem Element **Kategorien** vergeben (z.B. weil es in einer bestimmten Liste erscheinen soll, eine **Sortier-Ordnungszahl** eingeben (wenn die Liste nach Ordnungszahlen sortiert ist), und einen **Gültigkeitszeitraum** einstellen. Der Galerie-Titel hilft im Backend bei der Suche.

## <span id="page-8-0"></span>**Das Ergebnis / Darstellung:**

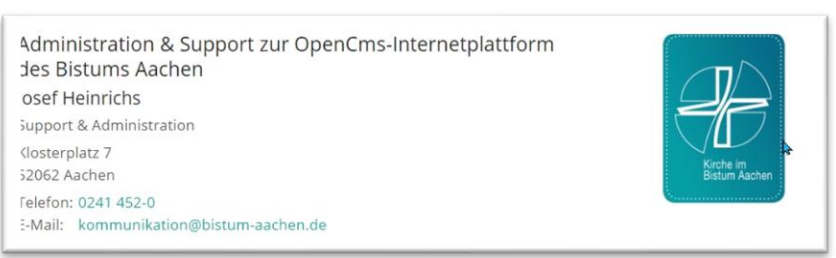

Dabei haben Sie zunächst die Auswahl zwischen der '*Organisation Detailansicht*' (siehe oben) und '*Organisation erweiterte Detailansicht*' (siehe unten) – dabei wird in der erweiterten Detailansicht zusätzlich noch eine Karte gezeigt:

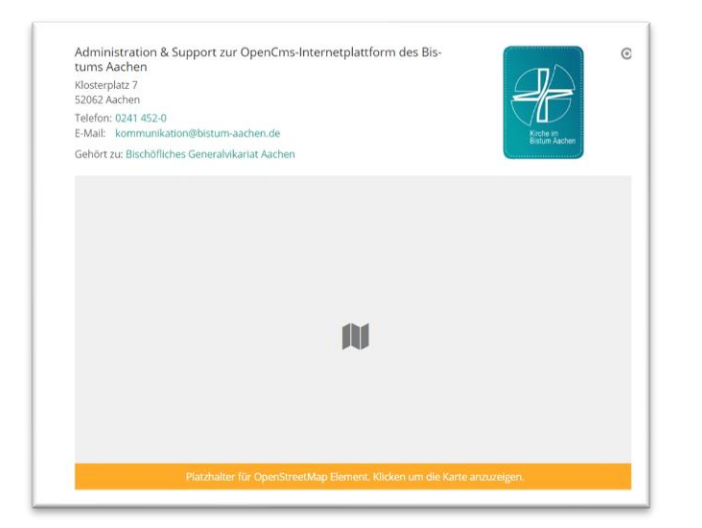

Auch hier die Einstellungsmöglichkeiten als Screenshot – zunächst für die einfache Detailansicht, unten dann evtl. unterschiedliche Einstellungsmöglichkeiten für die erweiterte Detailansicht:

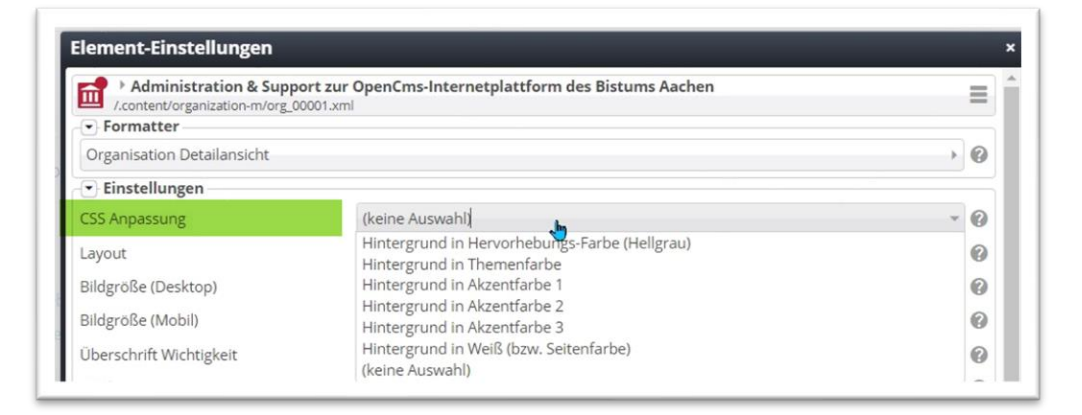

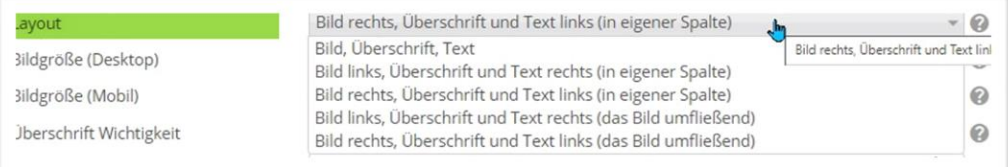

#### 10 Kurzanleitung OpenCms 2024 – Mercury Inhaltselemente Person & Organisation

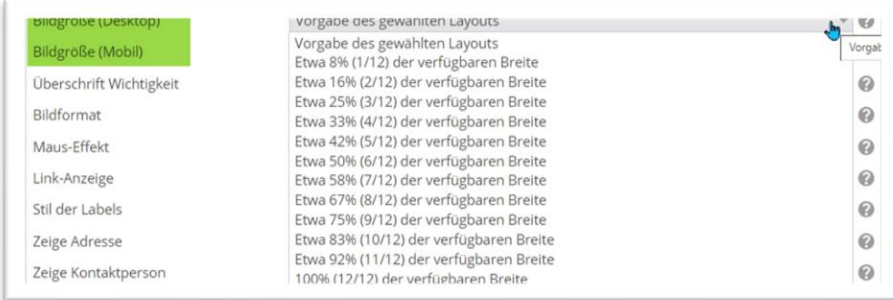

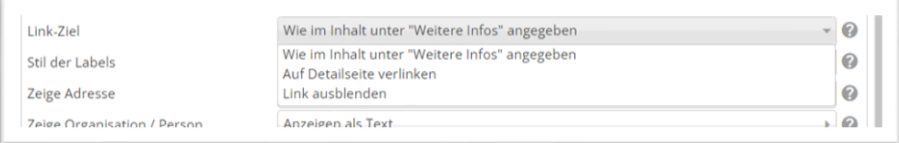

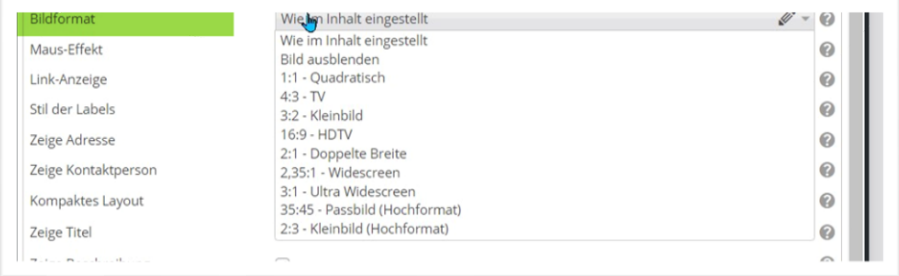

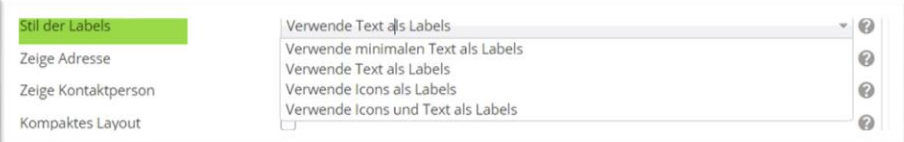

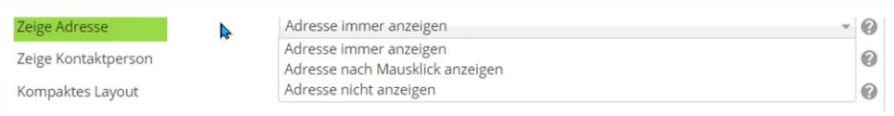

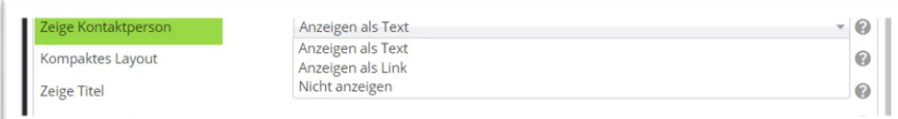

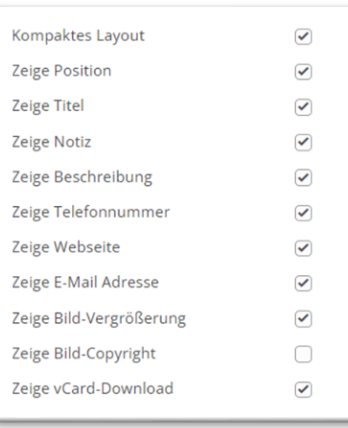

Ein Häkchen bei Kompaktes Layout bewirkt eine kleinere, kompaktere Darstellung:

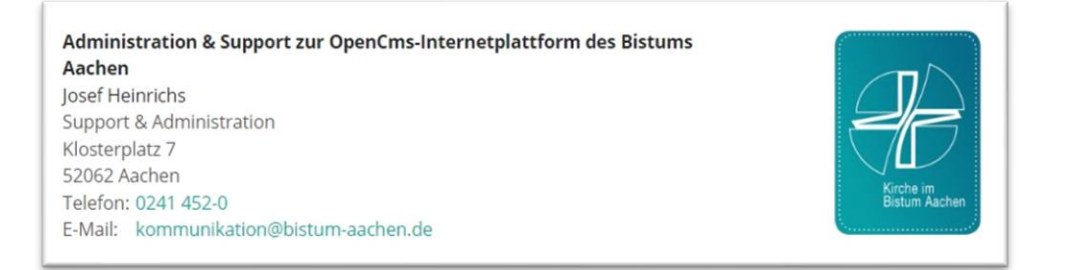

#### Bei der erweiterten Detailansicht Organisation gibt es noch weitere Einstellungsmöglichkeiten:

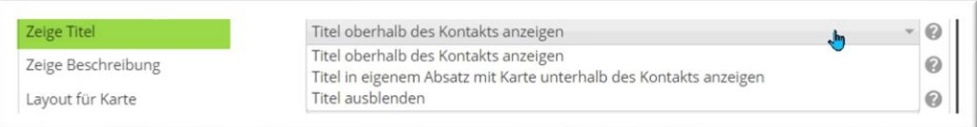

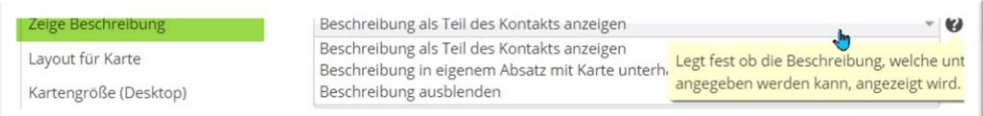

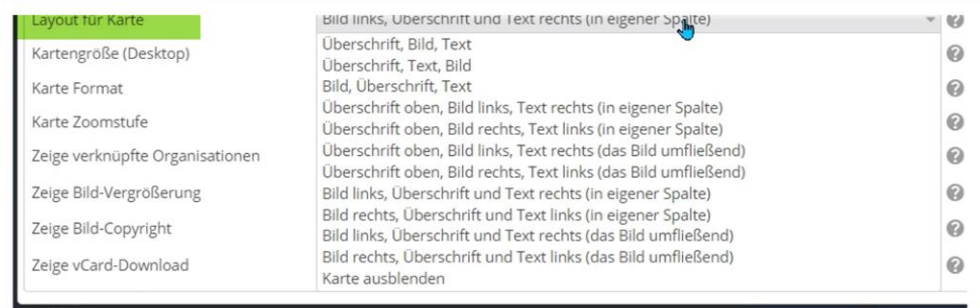

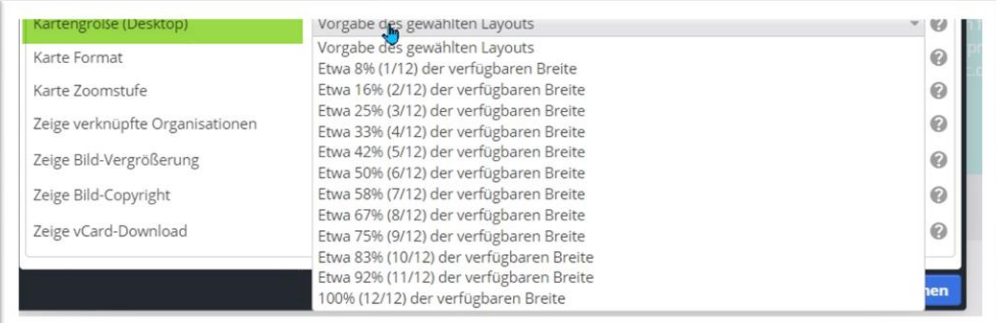

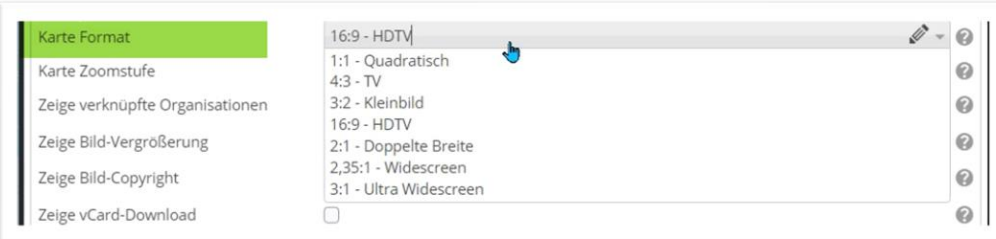

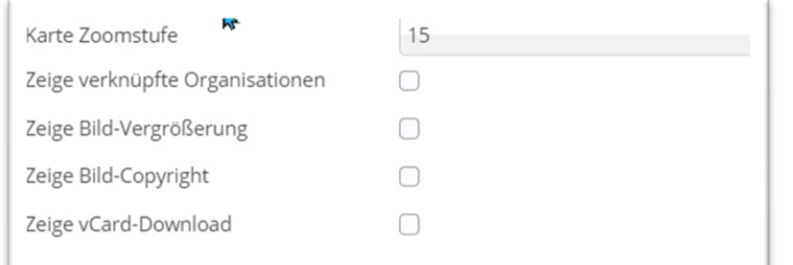

#### Zeige verknüpfte Organisation:

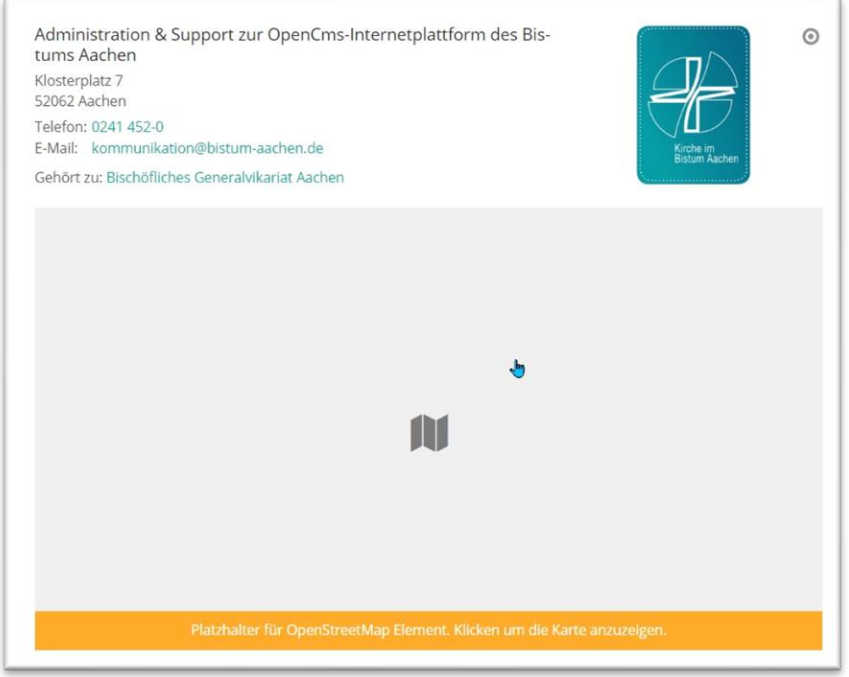

## <span id="page-11-0"></span>**Listendarstellung von Kontakten, Person & Organisation**

Kontakte (egal ob Person, Organisation oder Kontaktinformation) können per Zauberstab auf einer Seite fest platziert werden. Bei großen Teams oder langen Listen von Kontakten ist es schon mal einfacher statt mit einzeln platzierten Kontakten direkt mit einer Liste zu arbeiten.

Zur Darstellung von Kontakten in Listen brauchen Sie ein Listenelement (über den Zauberstab zu finden unter ,Fortgeschrittene Elemente') und platzieren dieses auf der Seite.

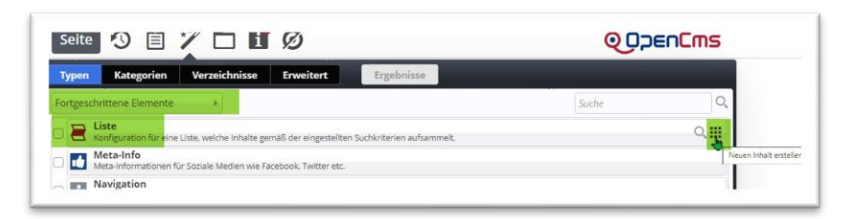

Über den Bearbeitungsstift werden der Liste jetzt die gewünschten Elemente hinzugefügt:

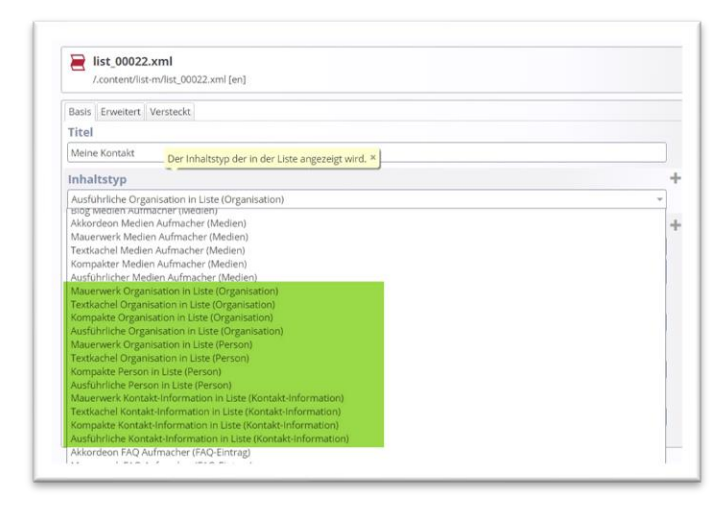

Dabei wählt man zunächst für den gewünschten Inhaltstyp (Person, Organisation, Kontaktinformation) die gewünschte Darstellung (ob Mauerwerk, Textkachel, kompakt, ausführlich).

Nach der ersten Auswahl kann ich auch noch weitere Inhaltstypen hinzufügen:

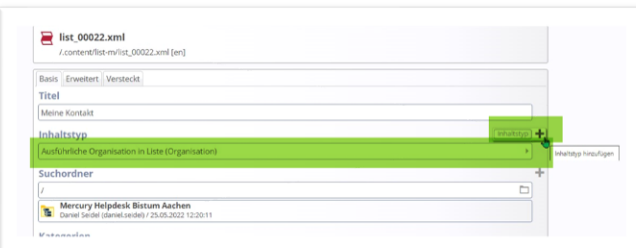

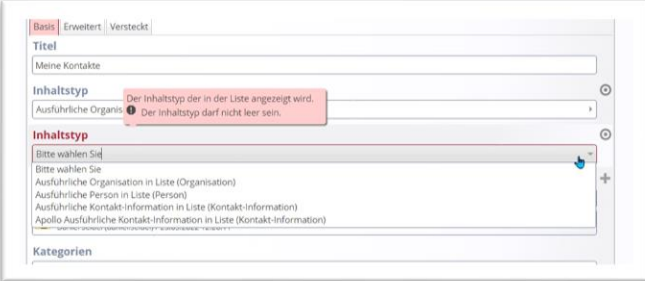

In dieser Liste (unten) sind jetzt alle möglichen Kontakt-Elemente aufgenommen: Organisation (neu in Mercury), Person (neu in Mercury), Kontakt-Information (Mercury), Kontakt-Information (Apollo)

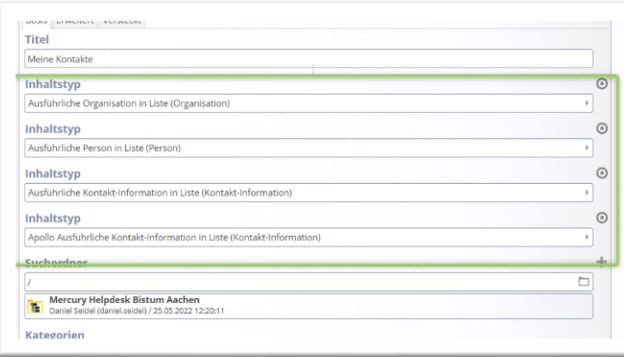

Die Liste kann falls gewünscht selbstverständlich auch nach Kategorien gefiltert werden oder aus verschiedenen Suchordnern konfiguriert werden.

Die Darstellung der Kontakte innerhalb der Liste wird über die Element-Einstellungen der Liste konfiguriert, auch hier gibt es vielfältige Einstellungsmöglichkeiten.

# <span id="page-13-0"></span>**Listendarstellung Dynamische Liste: Kartensuche**

Hierzu wird eine Liste mit den Inhaltstypen **Ausführliche (oder kompakte) Organisation in Liste** oder **Person in Liste** erstellt.

Eine Suche ist möglich über Kategorie, PLZ, Freitextsuche, an Position suchen (vor allem für Mobilgeräte), Umkreissuche.

**Voraussetzung für die Kartensuche: Alle hier genutzten Personen- und Organisationselemente sind per GPS-Koordinaten definiert.**

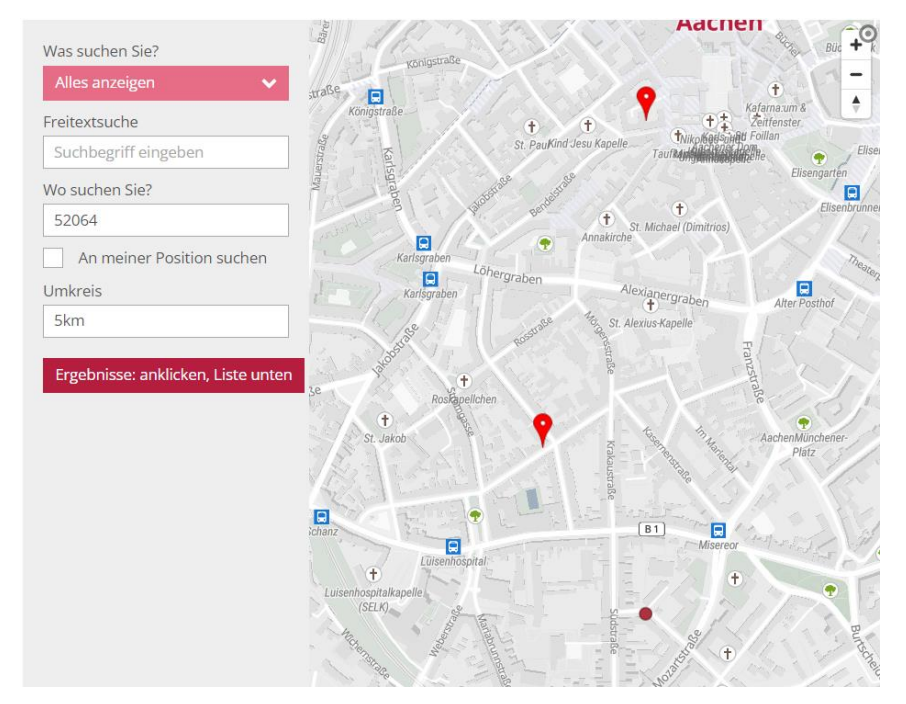

Bei der obigen Karte ist eine Umkreissuche um die PLZ mit einem Umkreis von 5 km gemacht, die Mitte dieser Suche wird durch den roten Punkt (Farbe abhängig von den gewählten Farben im Theme) im unteren Bildbereich dargestellt.

Unterhalb der Karte wird eine Liste der betreffenden Personen & Organisationen angezeigt:

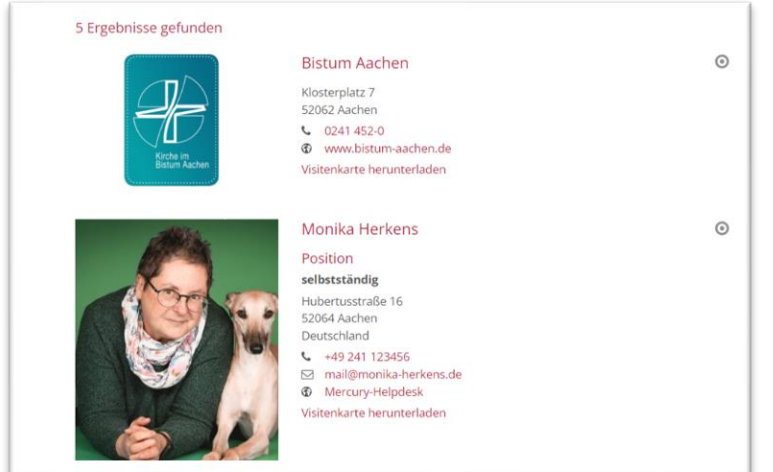

Die Konfiguration der Liste sieht dann so aus:

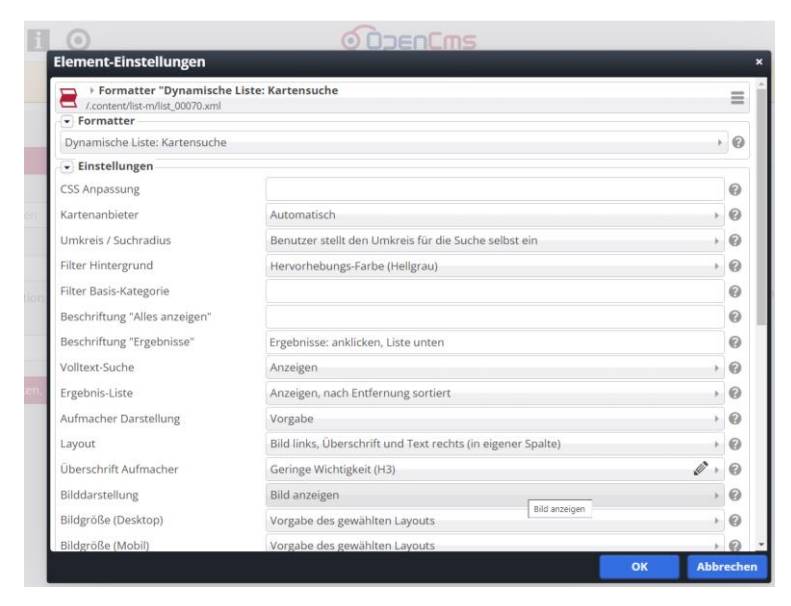

Sinnvoll ist es, in das Feld Beschriftung , Ergebnisse' folgenden Text einzutragen: *Ergebnisse: anklicken, Liste unten*

Die Suche kann auch über die vergebenen Kategorien sortiert werden:

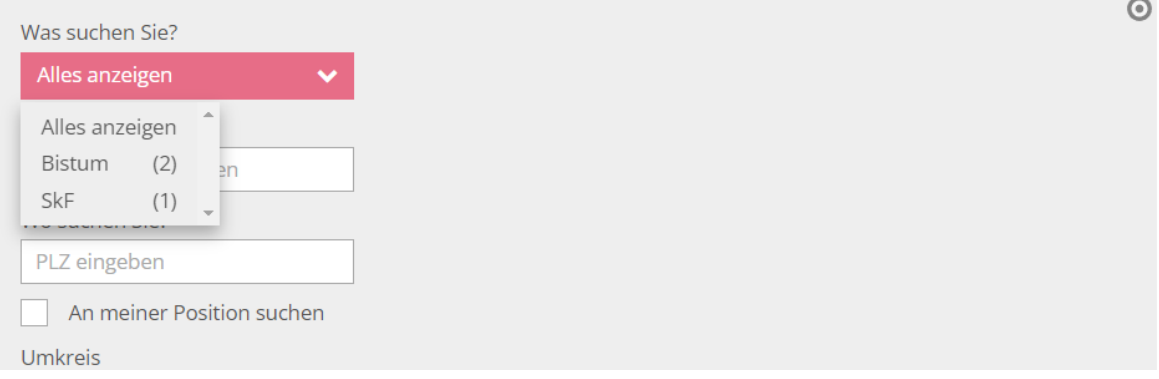